# Öğrencilerin Meet Toplantılarına Girmek İçin İzlemesi Gereken İşlem Basamakları

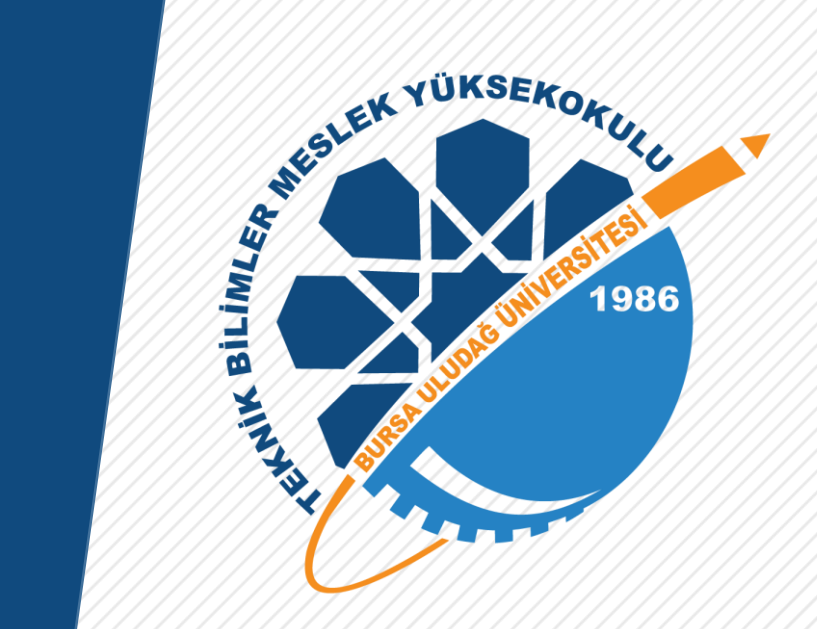

Bursa Uludağ Üniversitesi Teknik Bilimler Meslek Yüksekokulu

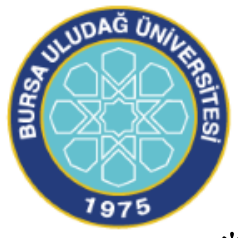

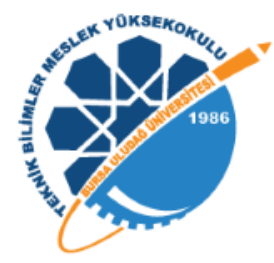

\*Öğrenci otomasyonundaki ders programında derslik olarak Uzem olarak görünen dersler ve Teknik Bilimler MYO'nun web sitesinde yayınlanan ders programında derslik olarak online yazılı olan derslere katılım sağlamak için aşağıdaki adımları izlemeniz gerekmektedir

## **A) Öğrenci Mail Adresi**

**1.** Üniversitenin ana sayfasına giriş yapın. http://www.uludag.edu.tr/anasayfa Sol üst köşeden öğrenci yazan kısma tıklayın.

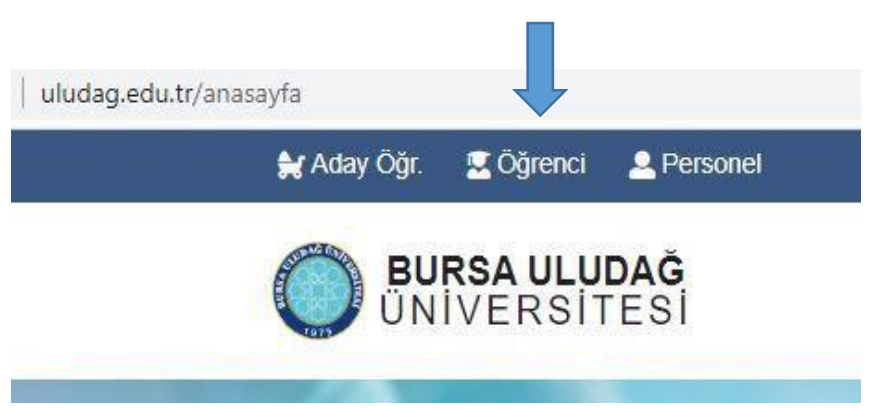

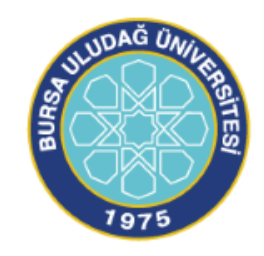

### **2.** Açılan menülerden öğrenci Mail yazan kısma tıklayınız.

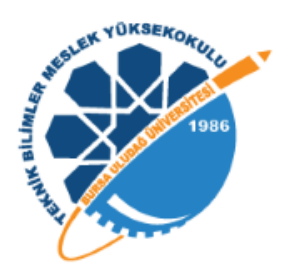

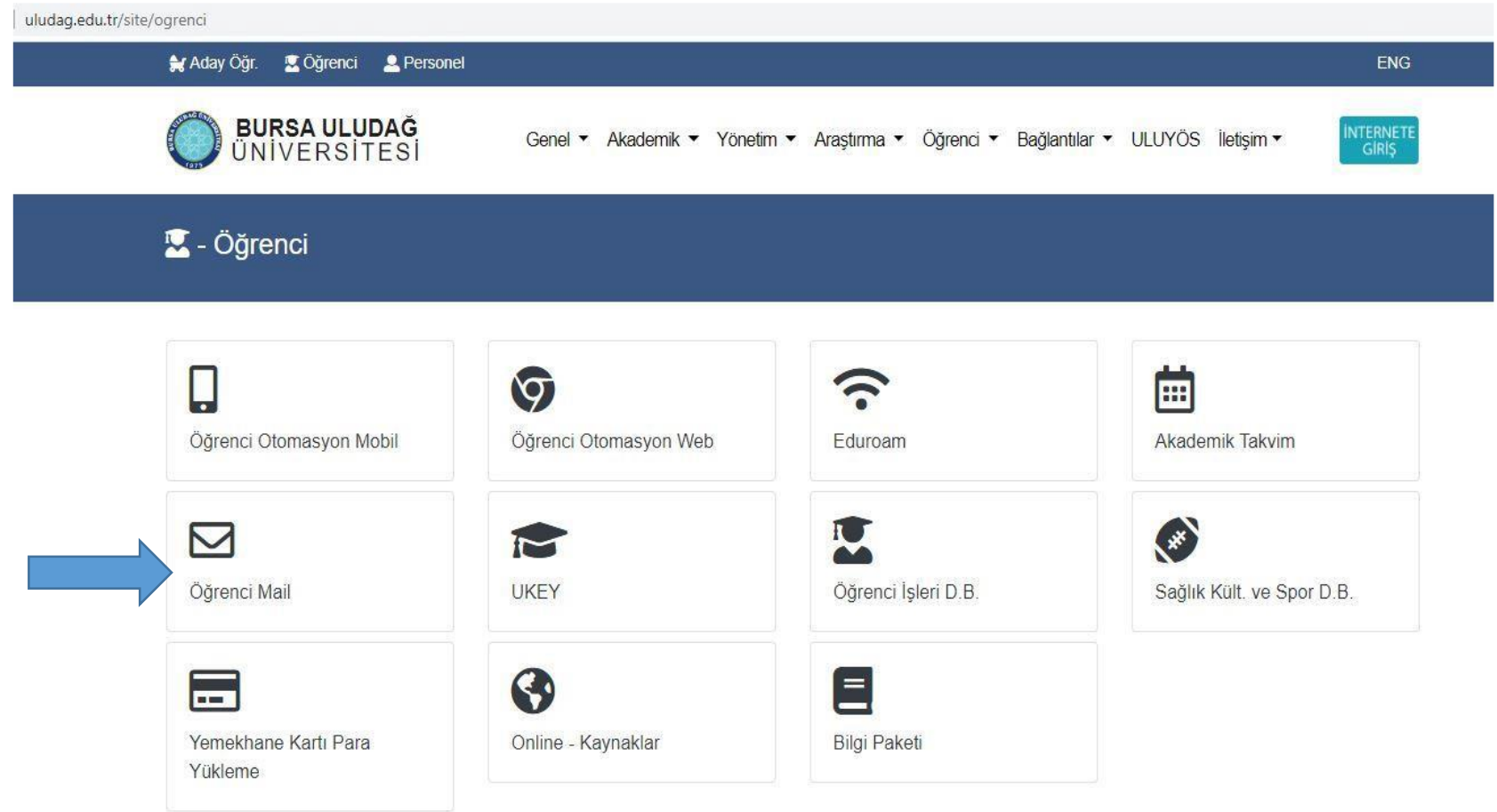

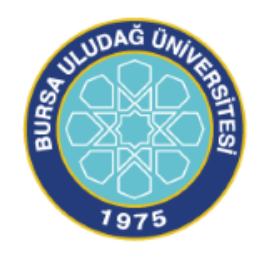

**3.** Öğrenci no kısmına öğrencinumaranız@ogr.uludag.edu.tr yazınız.

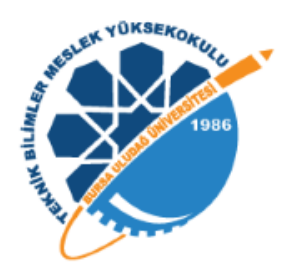

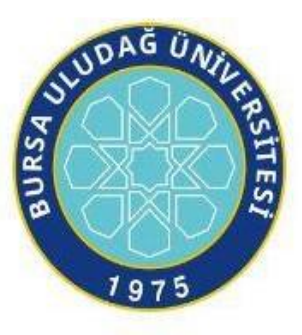

Bursa Uludağ Üniversitesi Mail Servisi

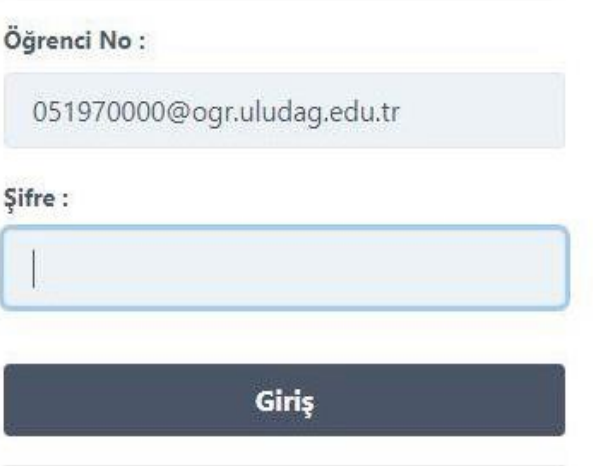

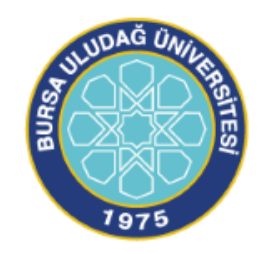

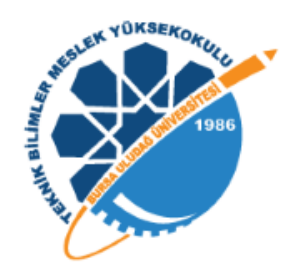

• **4.** Dersi veren hocanız size toplantı için davet gönderince; bu davet mailinize düşecektir. (Hocanız davet linkini UKEY' den mesaj olarak da atabilir. Bu mesaj da mailinize düşer.) Örnek Mailler:

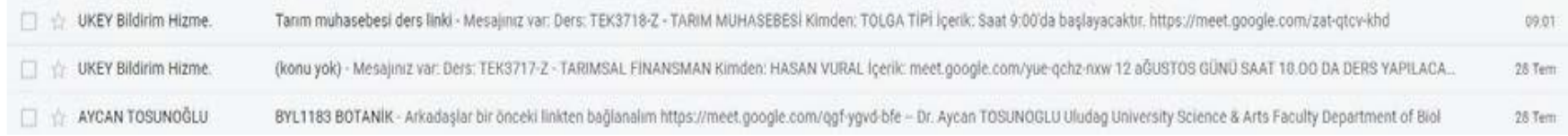

• **5.** Linke tıklayıp toplantıya katılabilirsiniz. Örnek Link:

https://meet.google.com/ggf-ygvd-bfe

Ш.

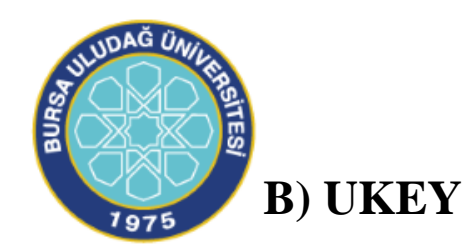

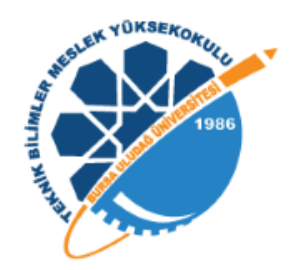

**1.** Üniversitenin ana sayfasına giriş yapın. http://www.uludag.edu.tr/anasayfa Sol üst köşeden öğrenci yazan kısma tıklayın.

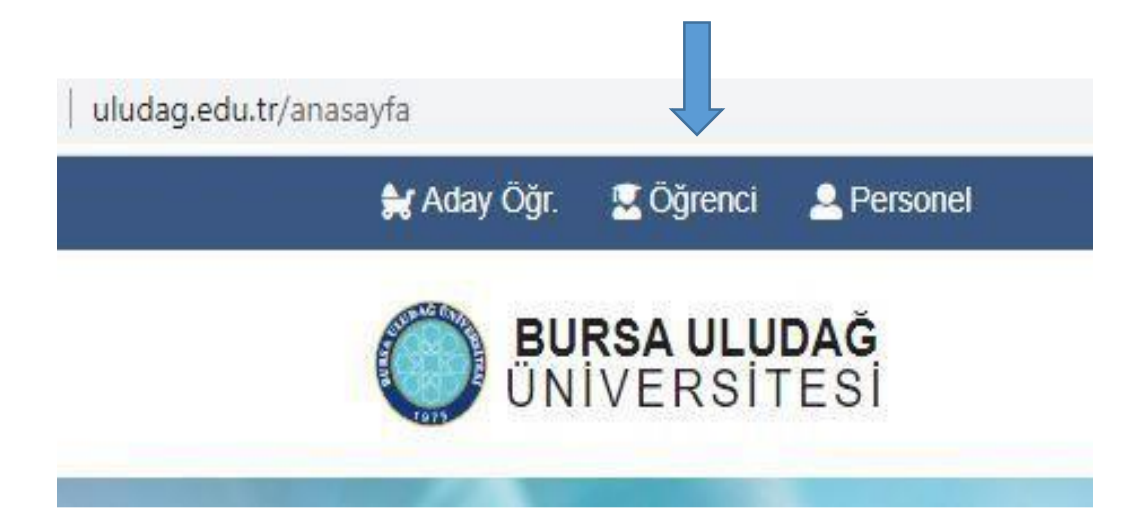

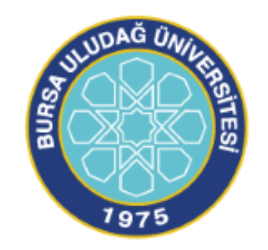

# **2.** Açılan menülerden UKEY yazan kısma tıklayınız.

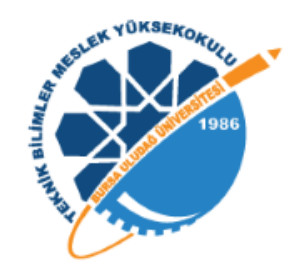

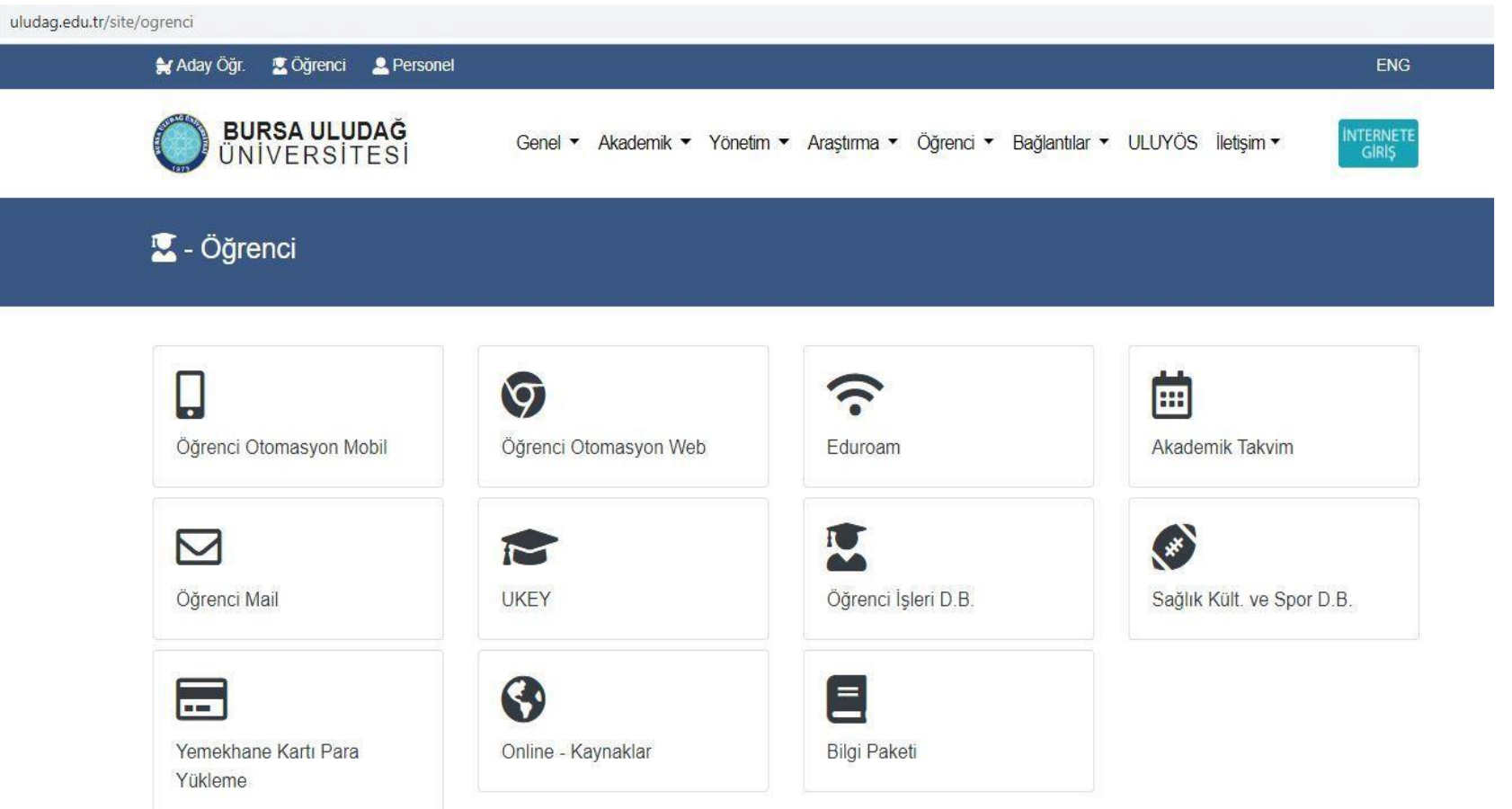

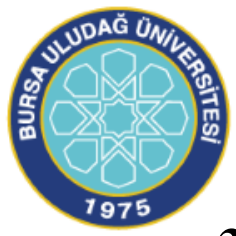

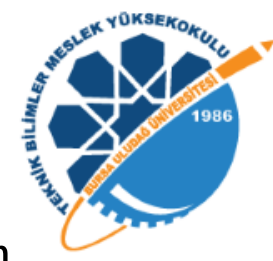

**3.** Kullanıcı adına öğrenci numaranızı şifre kısmına otomasyon şifrenizi giriniz, öğrenci yazan kısmı seçiniz, "Giriş Yap" a tıklayınız.

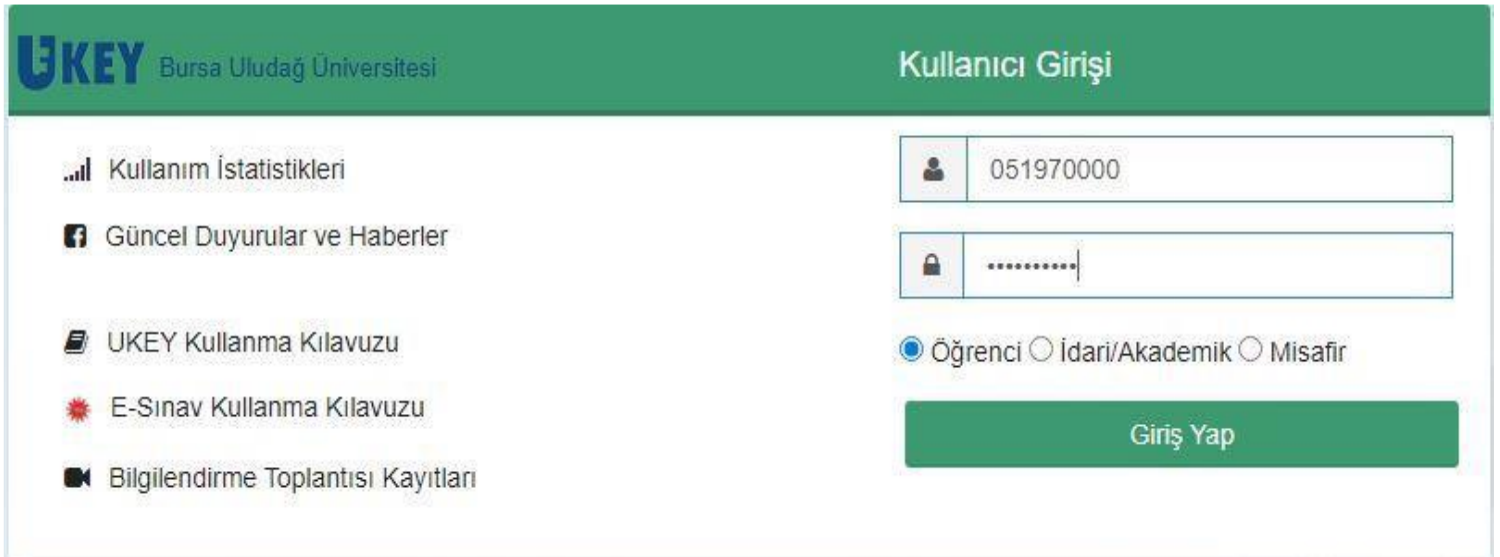

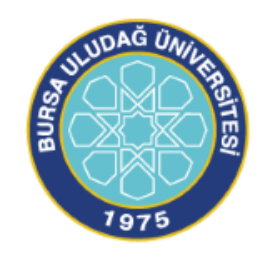

**4.** Mail adresiniz doğrulanmamış ise sayfada sağ üstte adınız yazan kısmın yanında kırmızı bir işaret olacaktır. Eğer bu işaret var ise mail adresinizi doğrulamanız gerekmektedir.

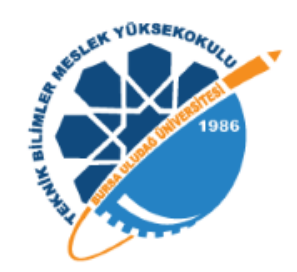

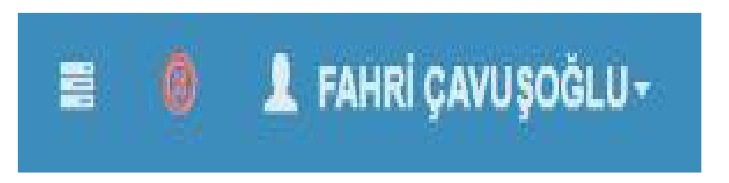

**5.** Mail adresinizi doğrulamak için Kullanıcı Ayarlarına tıklayınız.

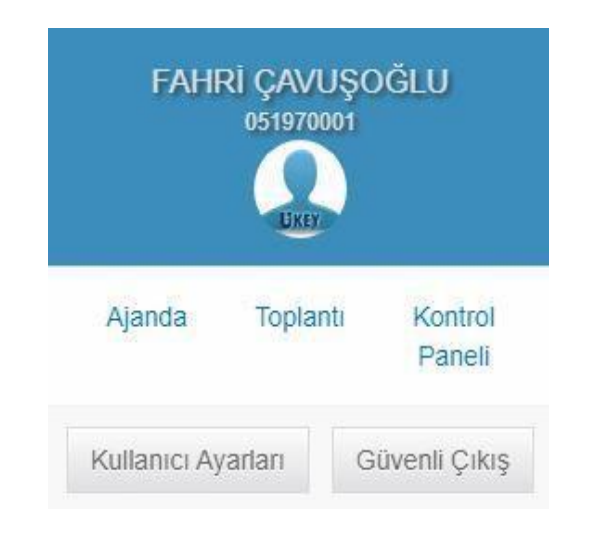

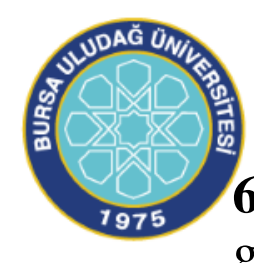

**6.** Doğrulama kodu göndere tıklayınız. Yukarıda tanımlı olan mail adresinize doğrulama kodu gelecektir.

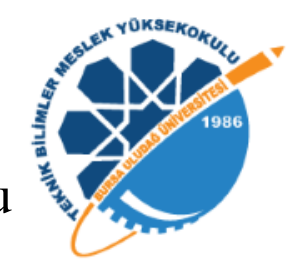

**Uyarı:** Tanımlı olan mail adresiniz UKEY' e ilk giriş yaptığınızda üniversitemizin size verdiği "öğrencino@ogr.uludag.edu.tr" şeklinde olan mail adresidir. UKEY' den gelen iletilerin, mesajların gelmesini istediğiniz adrestir bu. Dilerseniz bunu değiştirebilirsiniz. Fakat hocalarınız size ulaşabilmesi, toplantılara sorunsuz şekilde ekleyebilmesi vs. için bu adresi değiştirmemeniz "öğrencino@ogr.uludag.edu.tr" şeklinde kullanmanız tavsiye edilir.

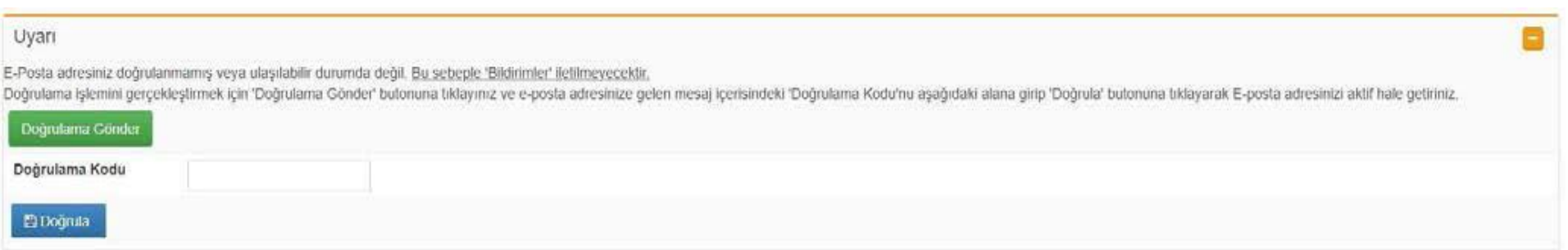

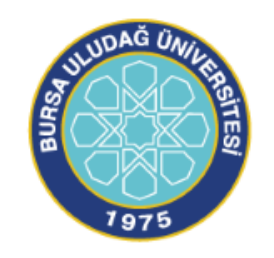

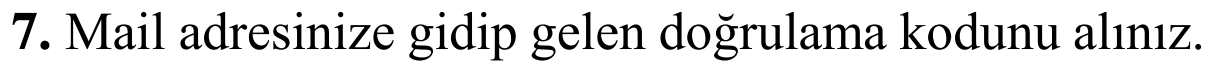

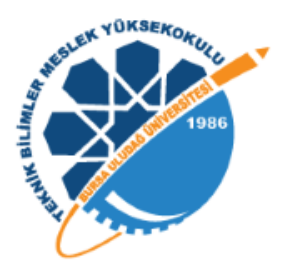

UKEY E-Posta Doğrulama Gelen Kutusu x

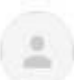

UKEY Bildirim Hizmeti (OPID: ) <ukeybildirim@uludag.edu.tr>

Alici: \*

Doğrulama işlemini gerçekleştirmek için ayarlar ekranında girmeniz gereken 'Doğrulama Kodu':

#### **8.** Bu kodu UKEY' de doğrulama kodu yazan alana girip "Doğrula" ya tıklayın.

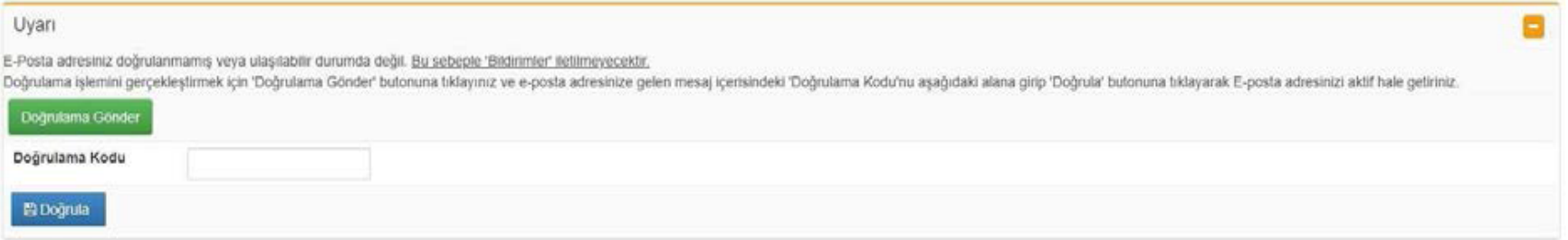

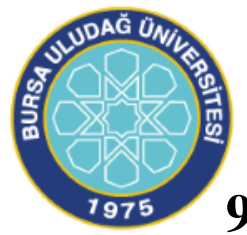

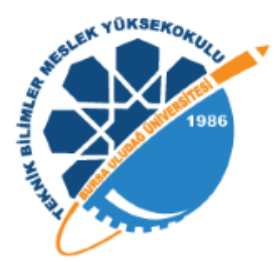

**9.** Mail adresiniz doğrulanmış ise sağ üstte isminiz yazan yerin yanındaki işret yeşil olacaktır.

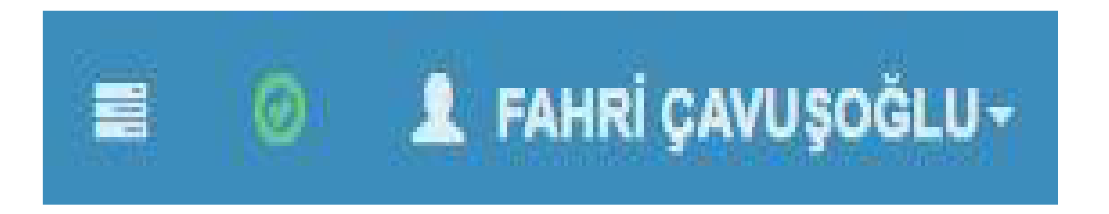

**10.** UKEY ana sayfasına girdiğiniz zaman sol üstte aldığınız dersler yer almaktadır. İlgili derse tıklayıp dersler ilgili bilgi, içerik, materyal ve sınavlara buradan ulaşabilirsiniz.

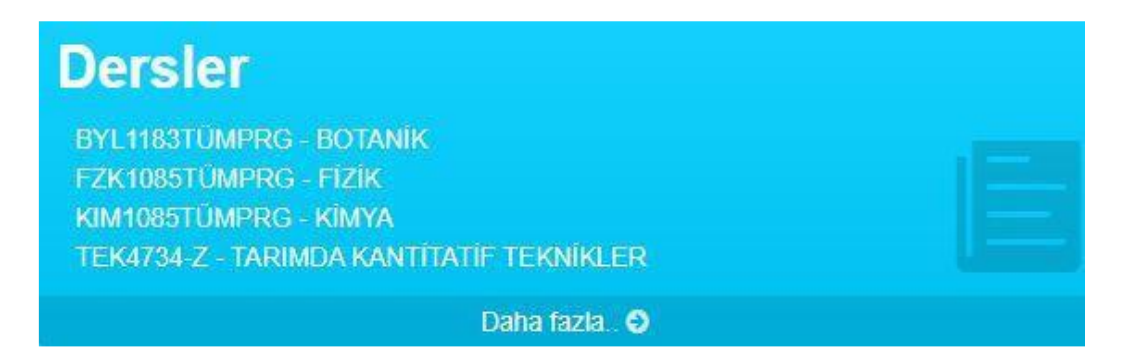

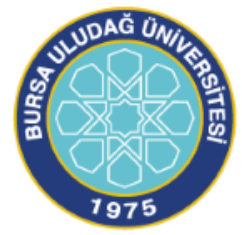

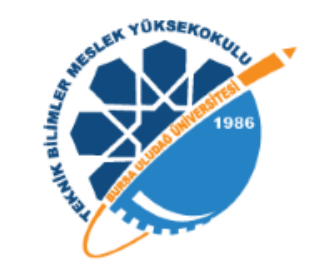

**11.** Hocanız sanal toplantı linklerini ders içeriklerinde de paylaşmış olabilir. Ders içeriklerini kontrol etmenizde de fayda var.

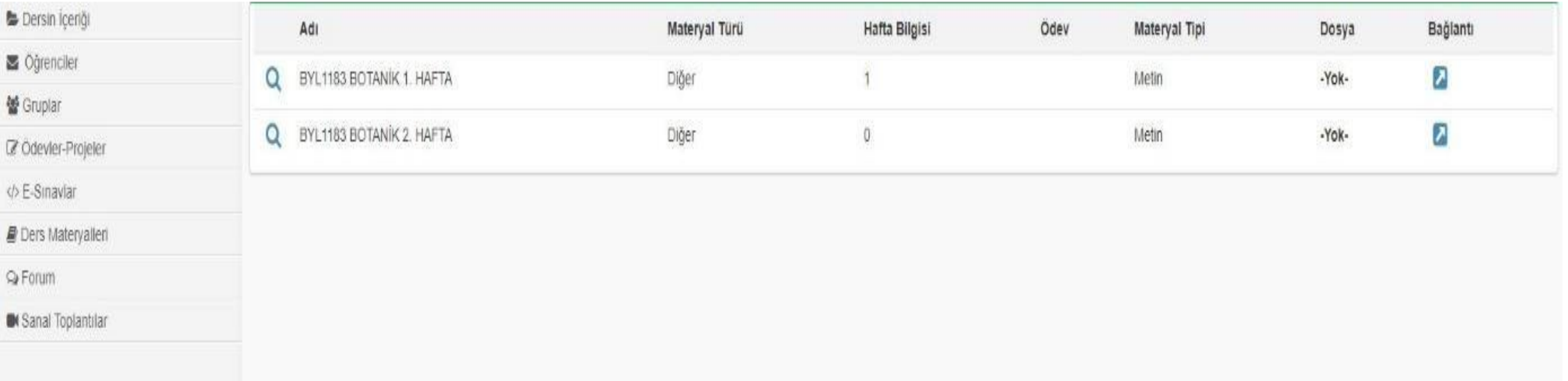